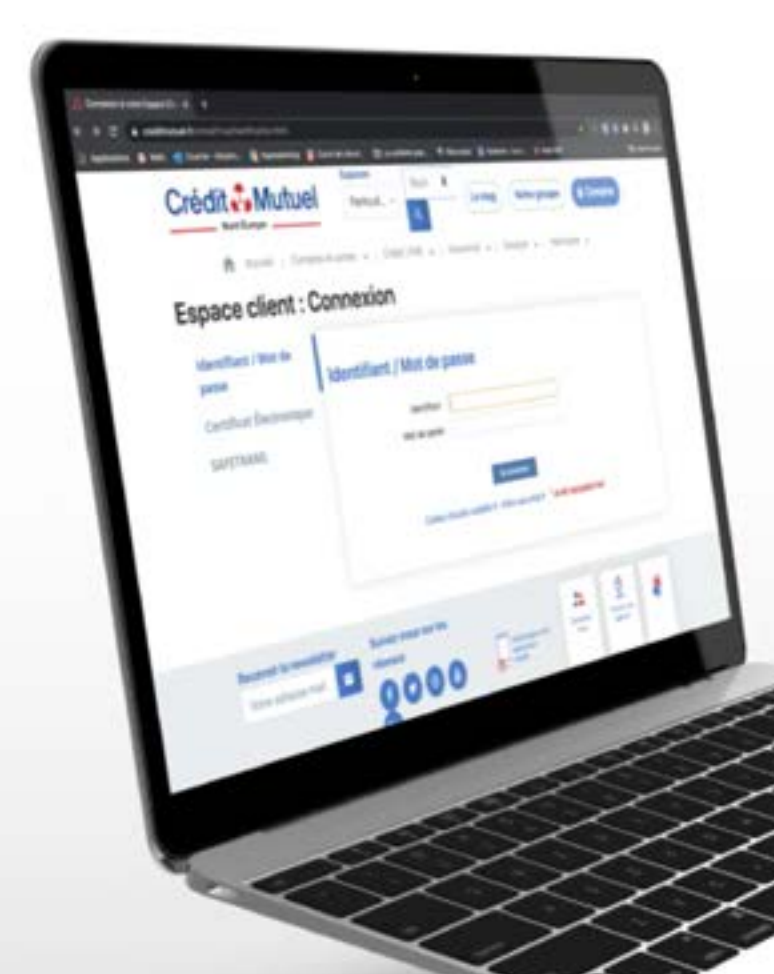

# **LES TUTOS BANQUE À DISTANCE**

pour rester proches de vous, même à distance

COMMENT ENREGISTRER UN VÉHICULE DE REMPLACEMENT SUR VOTRE ESPACE CLIENT ?

et mon **mot de passe** puis je clique sur Se connecter.

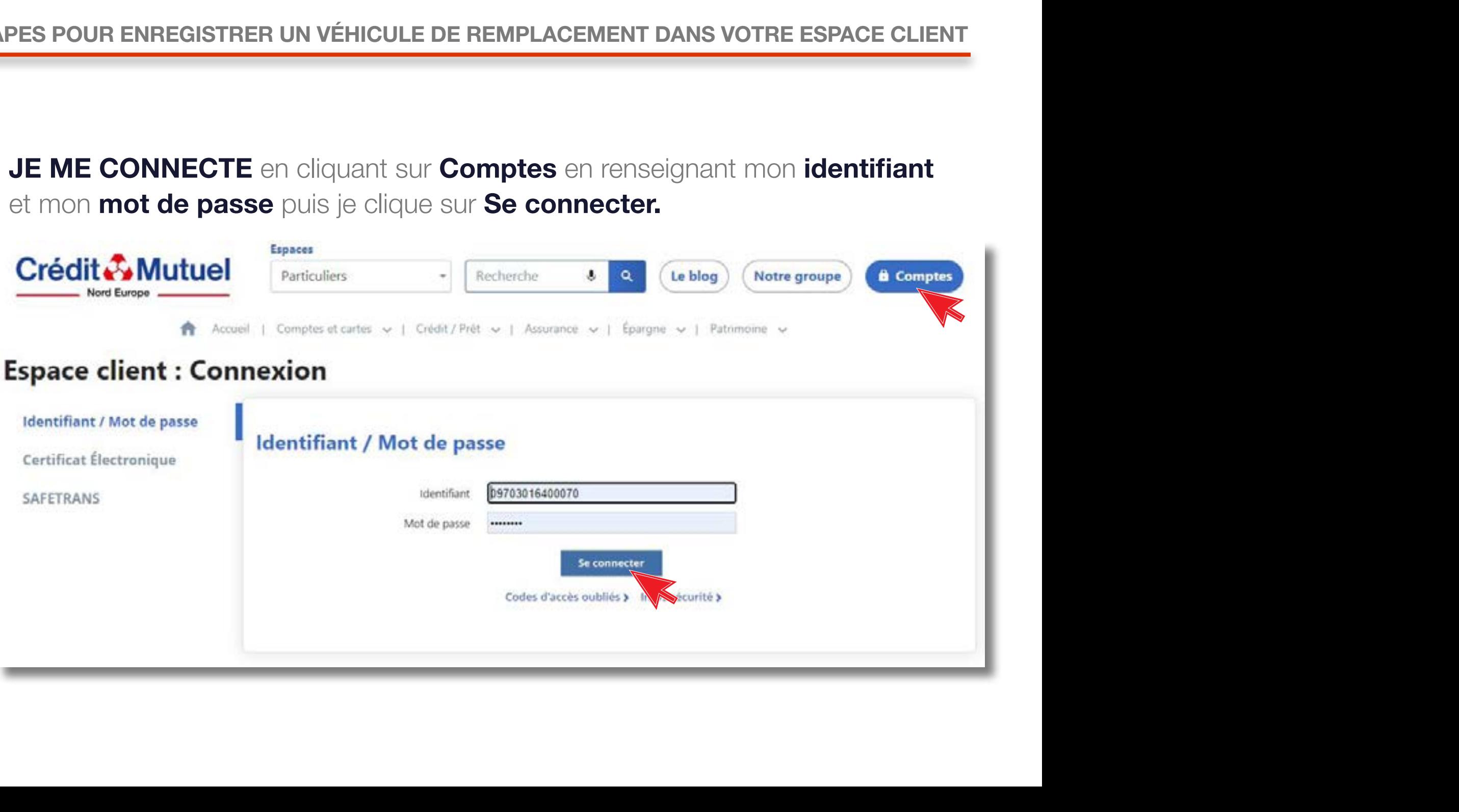

#### Dans le menu en haut, je clique sur **Situation.** Puis je vais dans la rubrique **Assurances.**

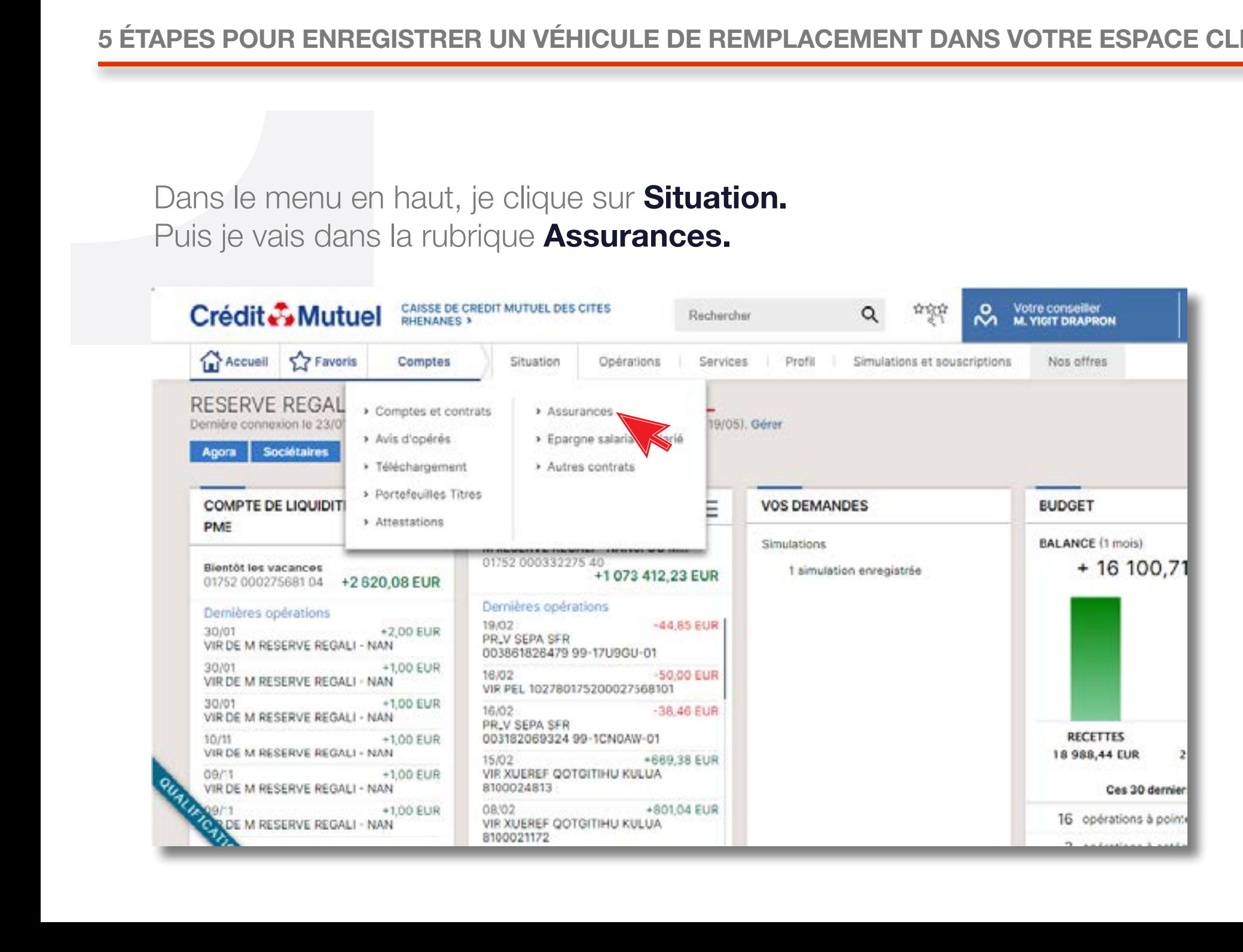

#### Mes contrats apparaissent.

Dans la partie Vos actions, cliquez sur Éditer une attestation.

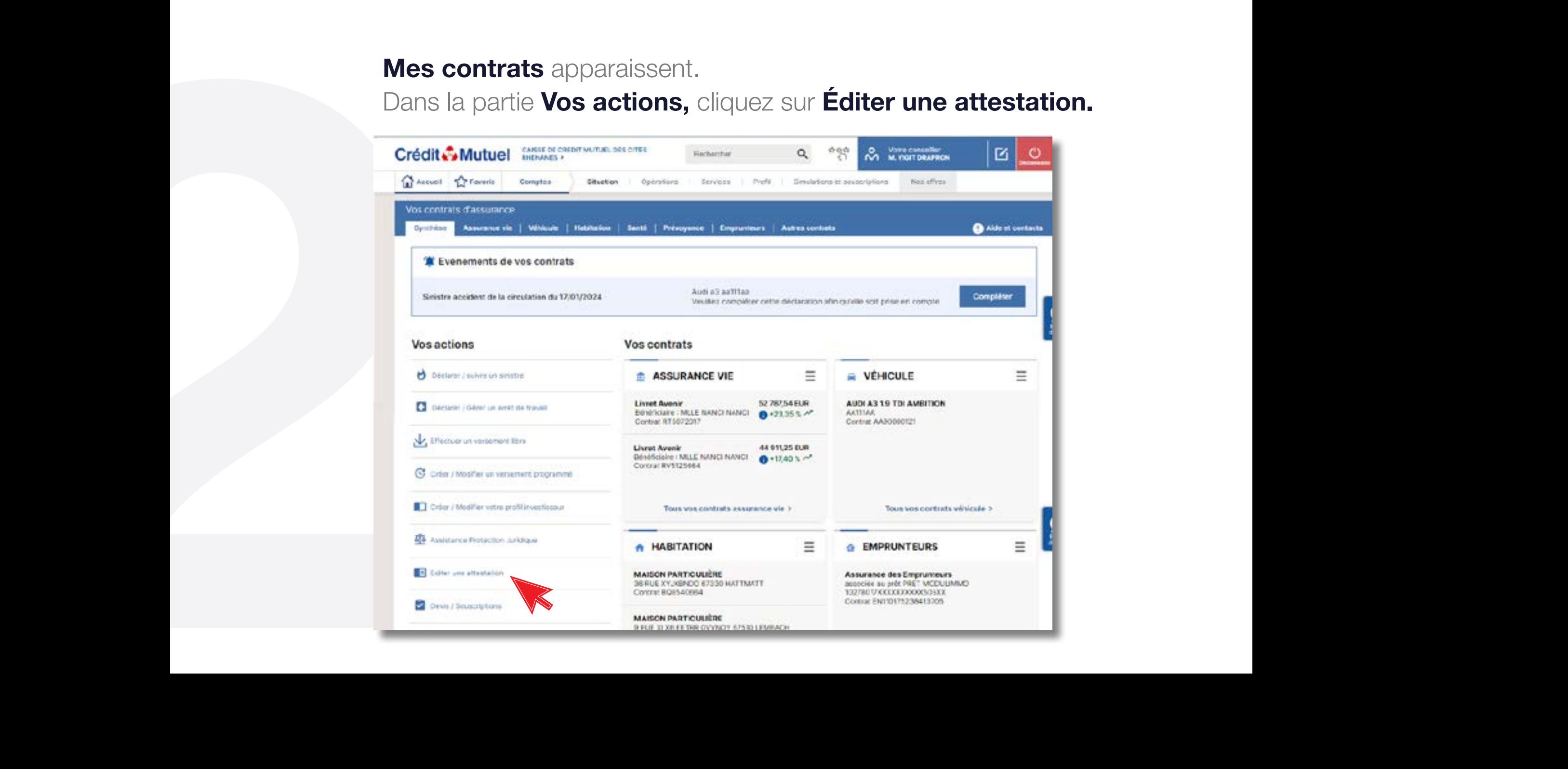

#### Mes attestations apparaissent.

Choisir et cliquer sur la rubrique : Attestation véhicule de prêt.

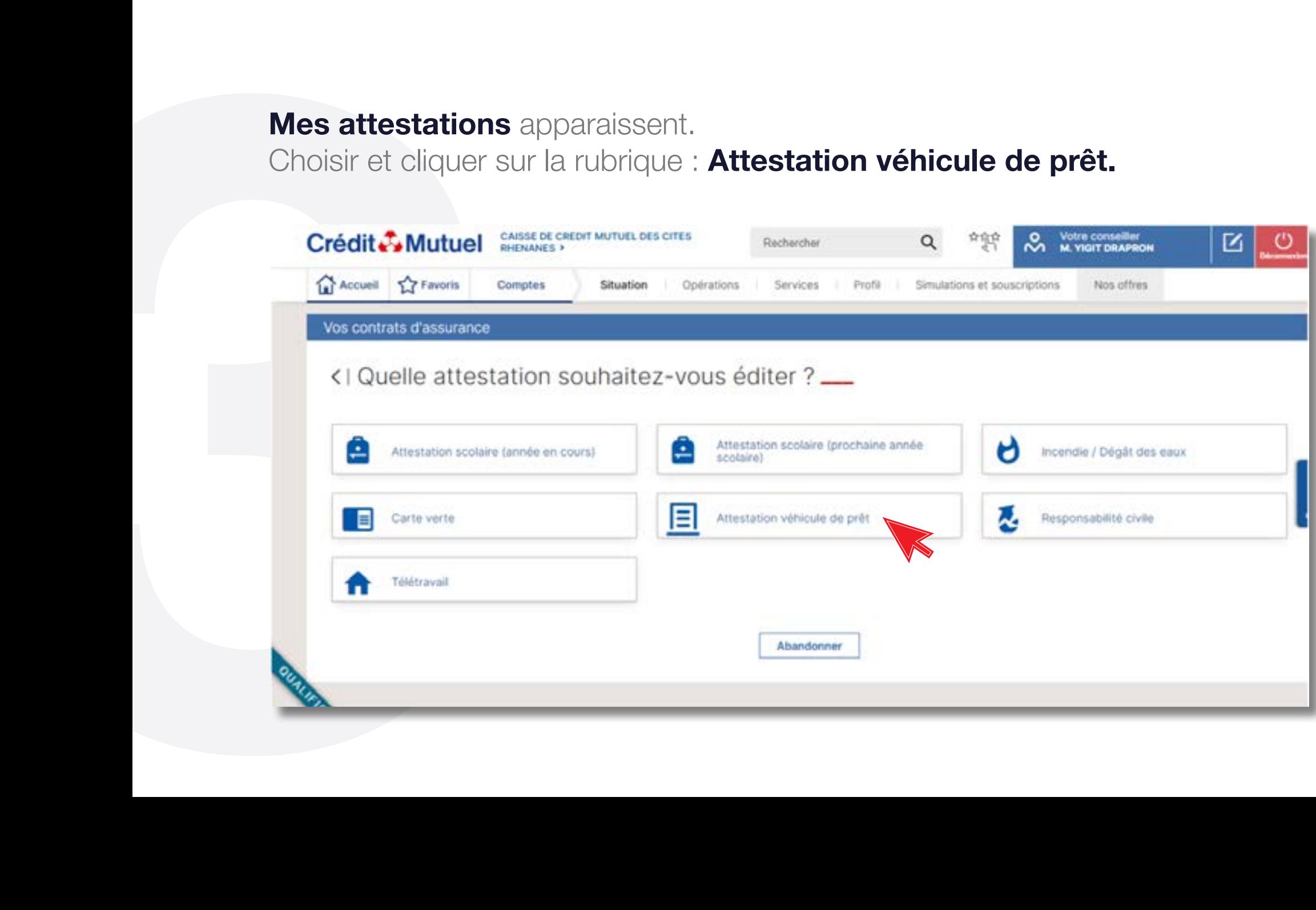

Complétez toutes les informations demandées sur le véhicule prêté et cliquez sur **Valider.** 

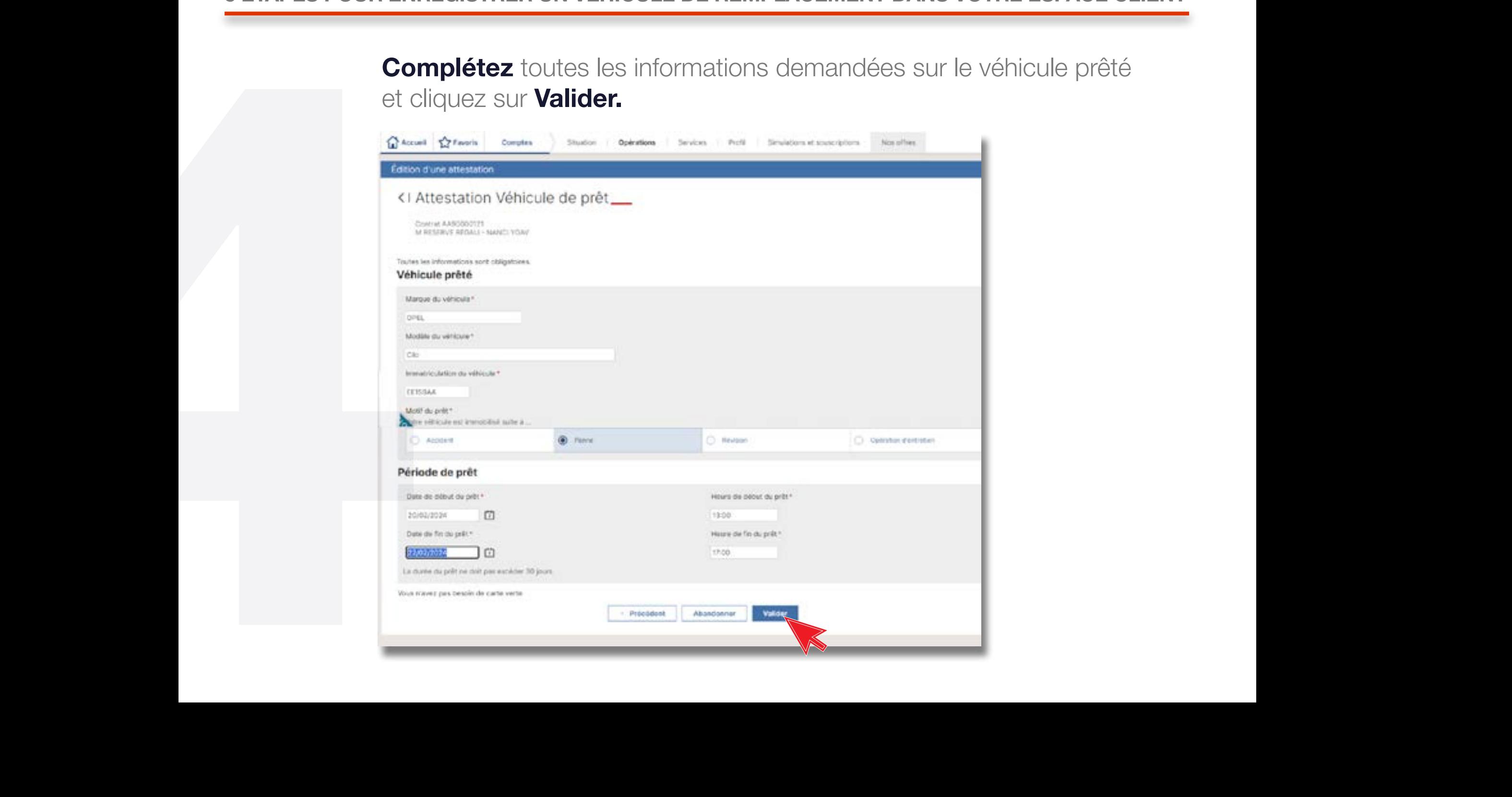

### C'est fait !

Vous pouvez récupérer votre attestation par 3 moyens : courrier postal, mail ou téléchargement.

Sélectionnez la mention souhaitée et cliquez sur Valider.

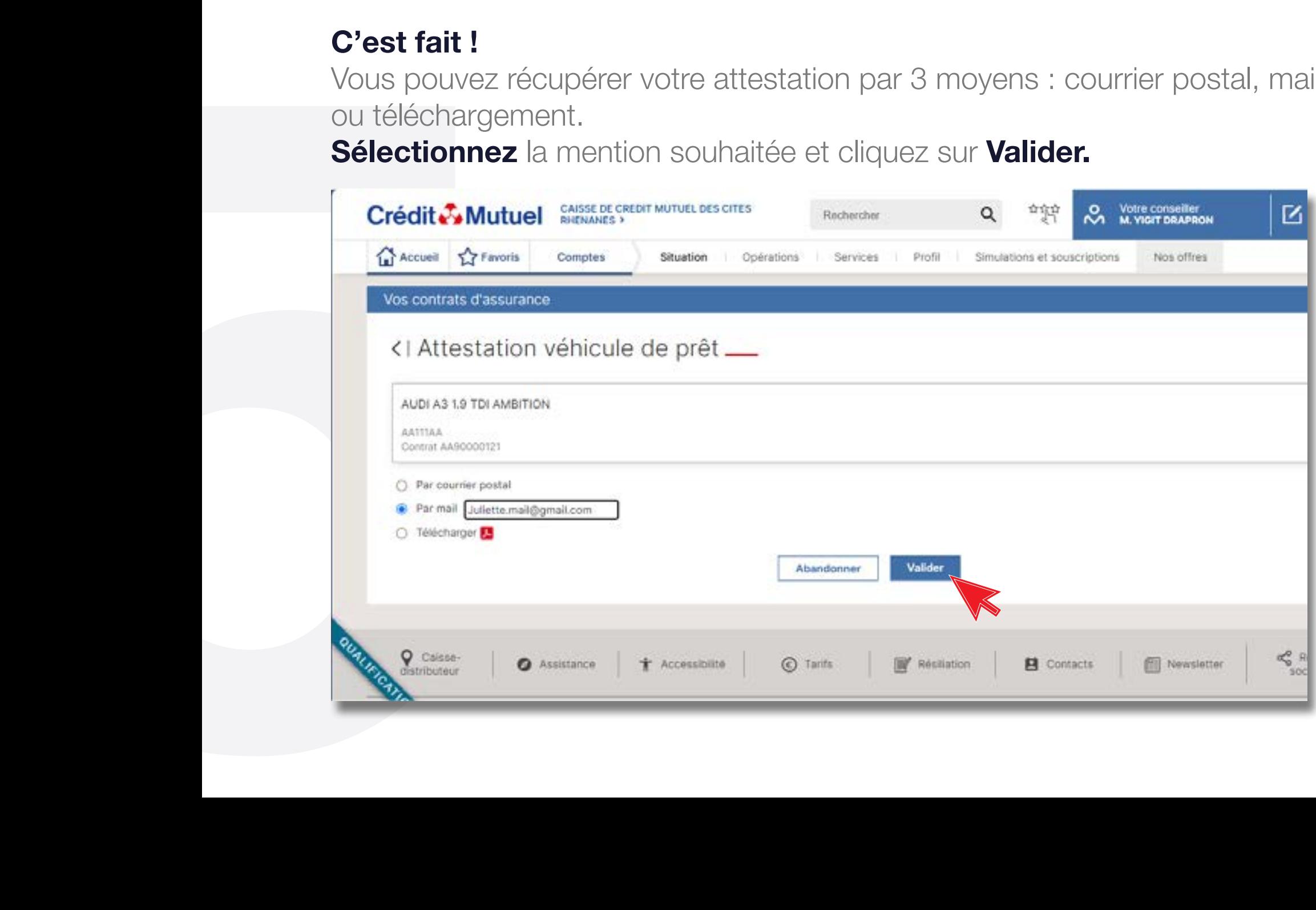

## BESOIN D'ASSISTANCE NOUS SOMMES À VOS CÔTÉS MÊME À DISTANCE :

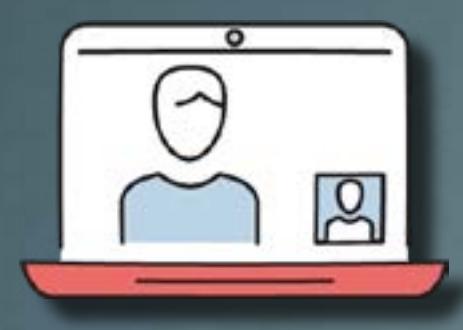

RDV VIDÉO

JE CONTACTE MON CONSEILLER EN VISIO $\prec$ 

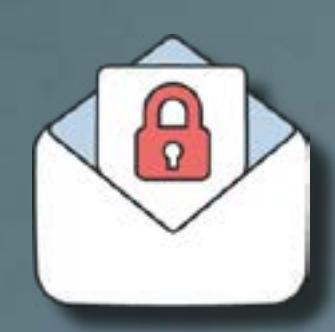

MAIL SÉCURISÉ

J'ÉCRIS A MON **CONSEILLER** EN DIRECT

UNE QUESTION ?

**FAQ** 

J'OBTIENS UNE RÉPONSE INSTANTANÉE

**CONTRACTOR**